## ZOOM オンライン会議簡易マニュアル

日本学習社会学会事務局

2020 年度第 17 回大会は常葉大学草薙キャンパス会場における開催は行いません。そ のため、日本学習社会学会理事会・常葉大学第 17 回大会実行委員会共催に変更の上、 9 月 12 日(土)、13 日(日)に紙面および web 会議システムを用いて開催いたします。

本資料では、web 会議システム「ZOOM」を用いた参加方法について、簡単に説明を行 います。

1.ZOOM への参加方法

(1)PC からアクセスする場合

9月 10 日頃を目安に、学会事務局よりメールにて会議 URL(ミーティング ID)を送付い たします。そのため、基本的には ZOOM のアカウントは必要ありません。しかしながら、事前 に会議に参加するため、ZOOM アプリのセットアップを行う必要があります。ZOOM の公式 サイト URL (<https://zoom.us/jp-jp/meetings.html>)にアクセスするとアプリのダウン ロードが始まり、セットアップが始まります。

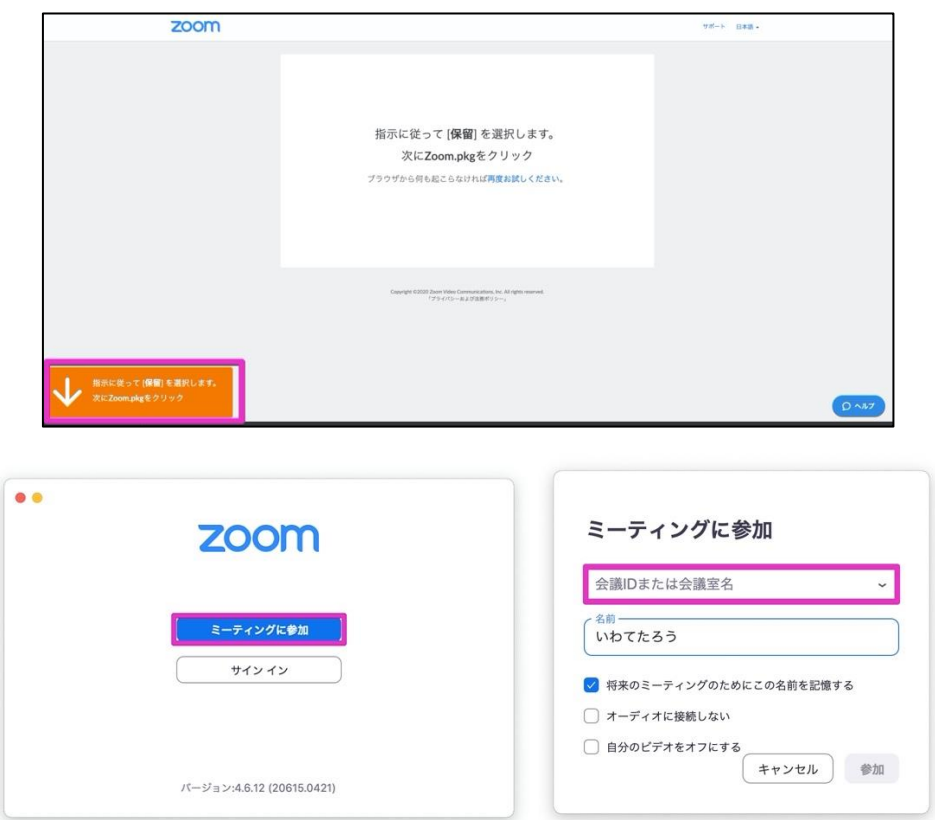

(2)スマートフォン(Android、iOS)等からのアクセスの場合

スマートフォン(Android、iOS)等からのアクセスの場合は、それぞれの OS に合わせた Zoom アプリを予めインストールしておいてください。

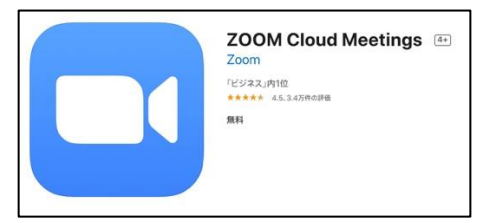

PC 版と同様に、ブラウザで URL を開くと、アプリの画面が起動し会議に参加することが できます。ミーティング ID を渡された場合には、アプリを起動し「ミーティングに参加する」を 選択すると、ミーティング ID を入力すると会議に参加できます。

(3)ミーティング ID での参加方法

メールで送付する会議 URL のリンクから参加可能ですが、同時に送付するミーティング ID を入力する方法でも参加可能です。ミーティング ID での参加する場合は、Zoom の Web サイトを開き、「ミーティングに参加する」をクリックしてください。

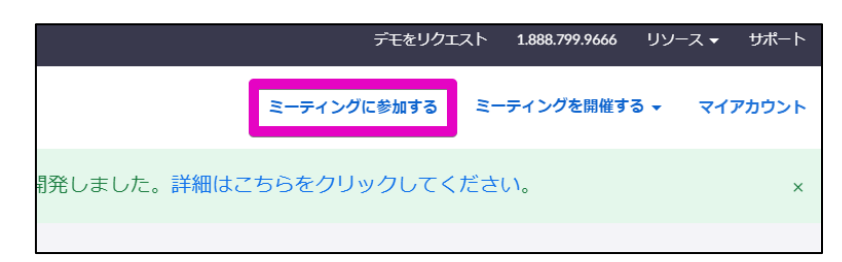

 クリック後に送付したミーティング ID を入力します。接続が確認されるとパスワードを入 力する画面が出力されますので、パスワードを入力してください(パスワードは後日メール送 付いたします)。

①課題研究1(09:30~11:45)国際交流委員会⇒ID:757 491 5133

②課題研究2(13:00~15:15)大会実行委員会⇒ID:938 347 2989

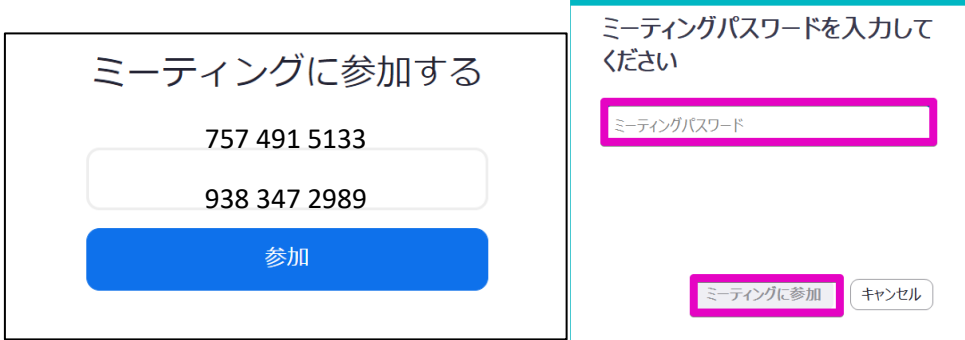

会議が始まる直前に自分自身のビデオの表示を確認する画面が表示されます。ここは、 必ず「ビデオなしで参加」をクリックしてください。

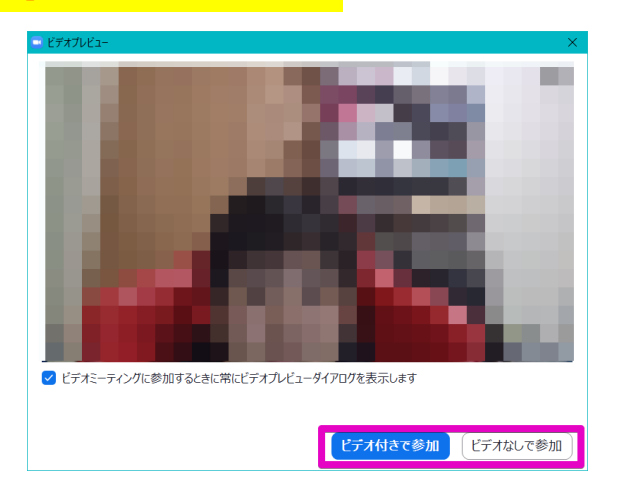

下記の画面が表示されると会議室に参加完了となります。

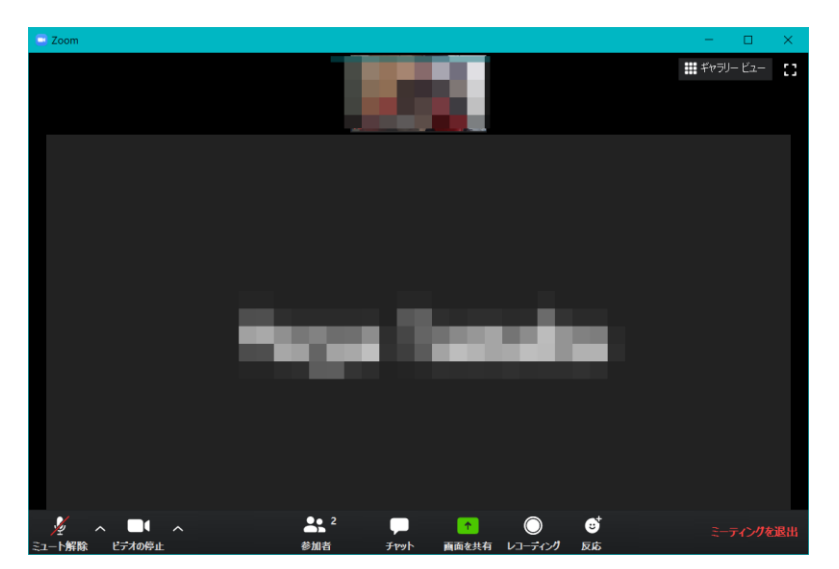

ミーティングを退出する場合には右下の「ミーティングを退出」をクリックしてください。

※本資料を作成するにあたり、<https://www.laddy.info/2020/04/29405/>の資料を お借りしました。記して感謝申し上げます。